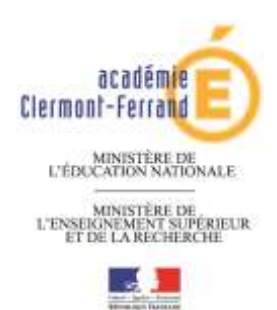

**RECTORAT DE L'ACADÉMIE DE CLERMONT-FERRAND**

**Division de l'Enseignement Privé**

<mark>ୄ</mark><br>୧୯୯୯ ଅକ୍ଟେମ୍ବର ଅକ୍ଟେମ୍ବର ଅକ୍ଟେମ୍ବର ଅକ୍ଟେମ୍ବର ଅକ୍ଟେମ୍ବର ଅକ୍ଟେମ୍ବର ଅକ୍ଟେମ୍ବର ଅକ୍ଟେମ୍ବର ଅକ୍ଟେମ୍ବର ଅକ୍ଟେମ୍ବର ଅକ୍ଟ

### **RENTREE 2022**

## GUIDE D'AIDE A LA SAISIE DE VOS VOEUX

#### **Un imprimé**  *"Informations relatives à une demande de mutation dans un établissement privé sous contrat"* **devra obligatoirement être envoyé à chacun des établissements sollicités.**

**NB : DOCUMENT A TELECHARGER \* PREMIER MOUVEMENT \***

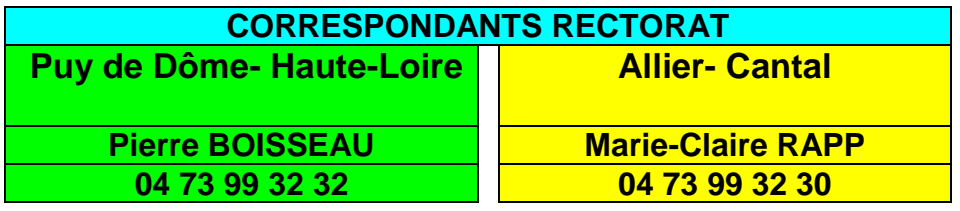

# SOMMAIRE

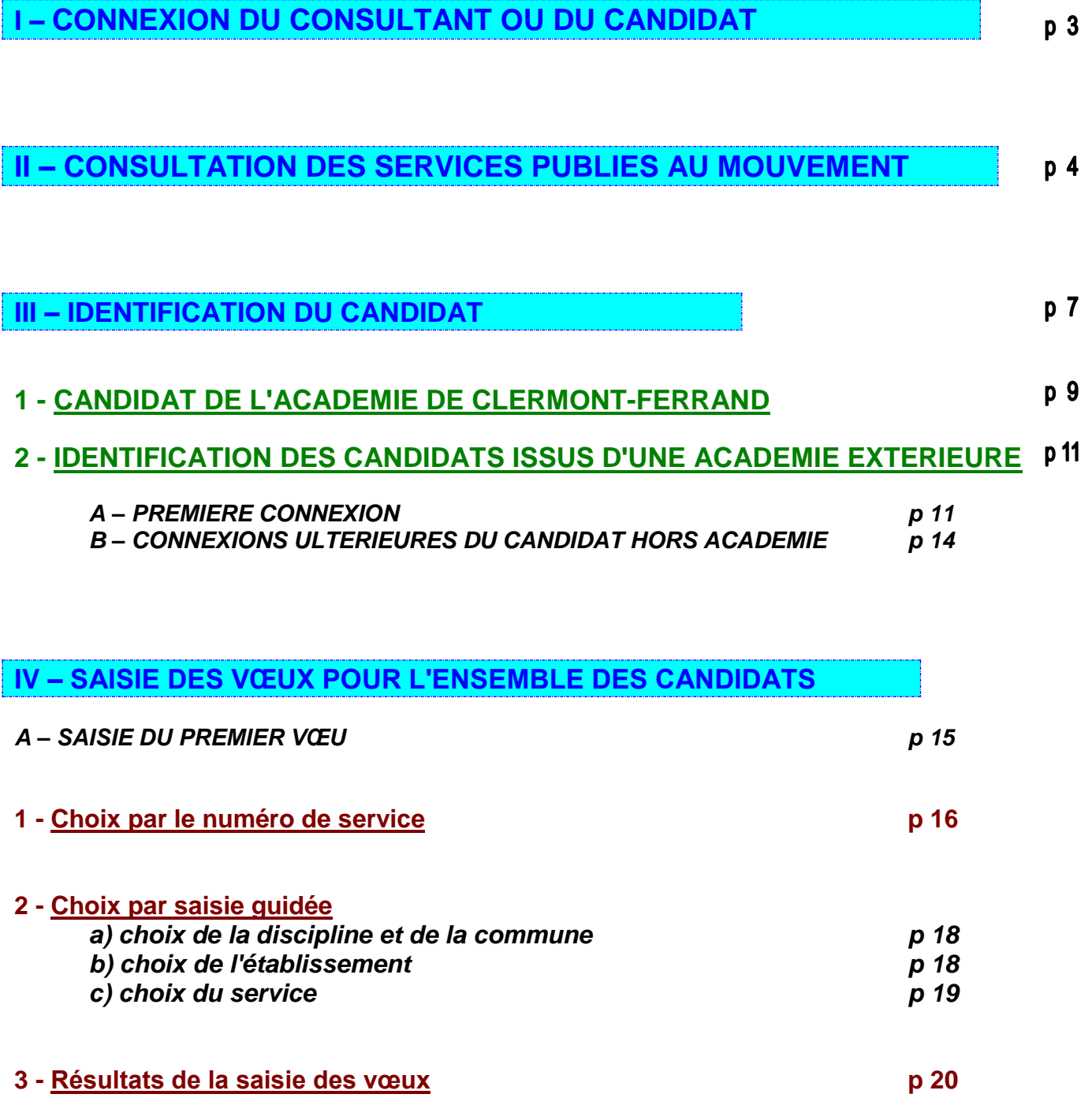

#### **I – CONNEXION DU CONSULTANT OU DU CANDIDAT**

La connexion s'effectue sur Internet sur les liens :

- *Mouvement 2021 : du mercredi 7 avril au mercredi 21 avril 2022 (saisie des voeux sur le portail)*
- *PORTAIL / Saisie de la demande d'affectation : du lundi 20 juin au jeudi 23 juin 2022*

#### **RAPPEL :**

Un calendrier est défini par le rectorat pour les deux choix offerts dans le cadre des deux "phases" du mouvement :

- *« Publication des services vacants » Pour c*onsulter les services vacants,
- *« Saisie ses vœux »* Pour candidater au mouvement.

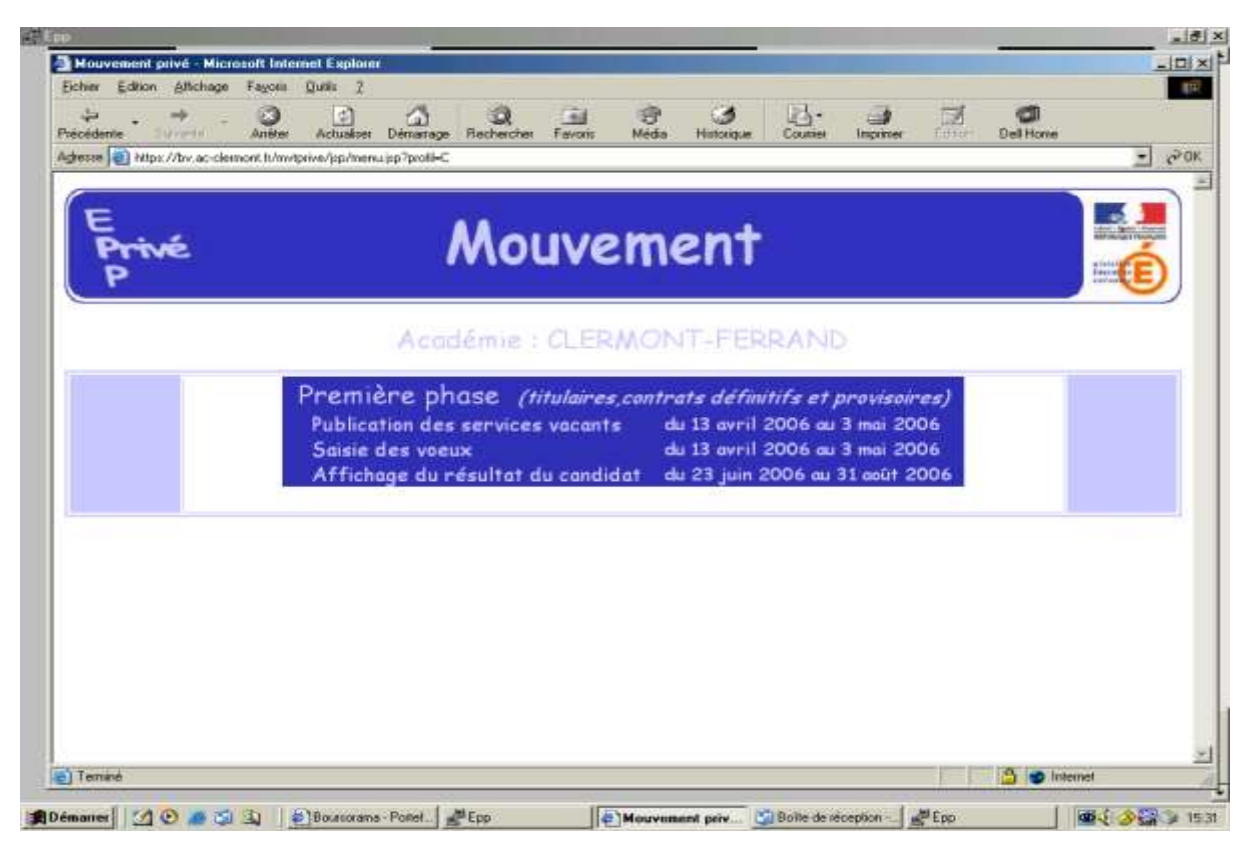

Le module est utilisable pour **la consultation des services offerts au mouvement dans l'académie de Clermont-Ferrand** :

Par toutes les personnes en possession de l'adresse Internet

Le module est utilisable pour **la saisie des vœux** :

- Par les maîtres de l'académie,
- Par les maîtres des autres académies souhaitant une affectation dans l'académie de Clermont-Ferrand.

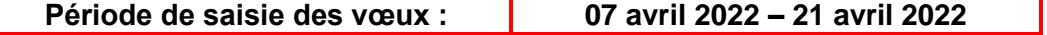

#### **II – CONSULTATION DES SERVICES PUBLIES AU MOUVEMENT**

Le choix sur la rubrique "**publication des services vacants**" de la rubrique d'accueil ouvre un écran permettant une première sélection de la recherche :

- Par discipline (toutes disciplines, puis ordre alphabétique),
- Par commune (ordre alphabétique).

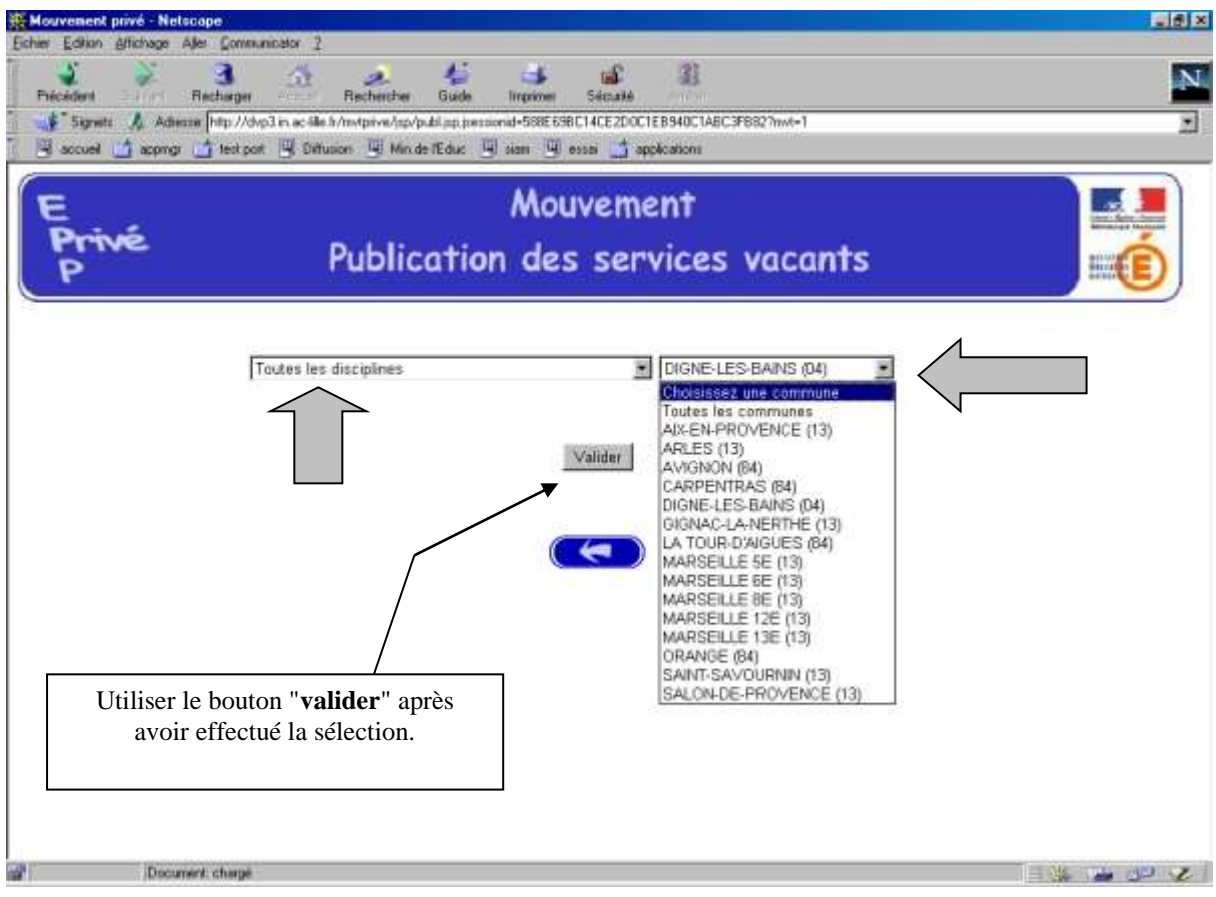

#### **OUVERTURE DE L'ECRAN SUIVANT :**

La liste déroulante offerte sur cet écran permet de sélectionner le – ou les – établissement(s) répondant à la sélection demandée sur le précédent écran à l'aide des deux critères :

- **Discipline**
- Commune.

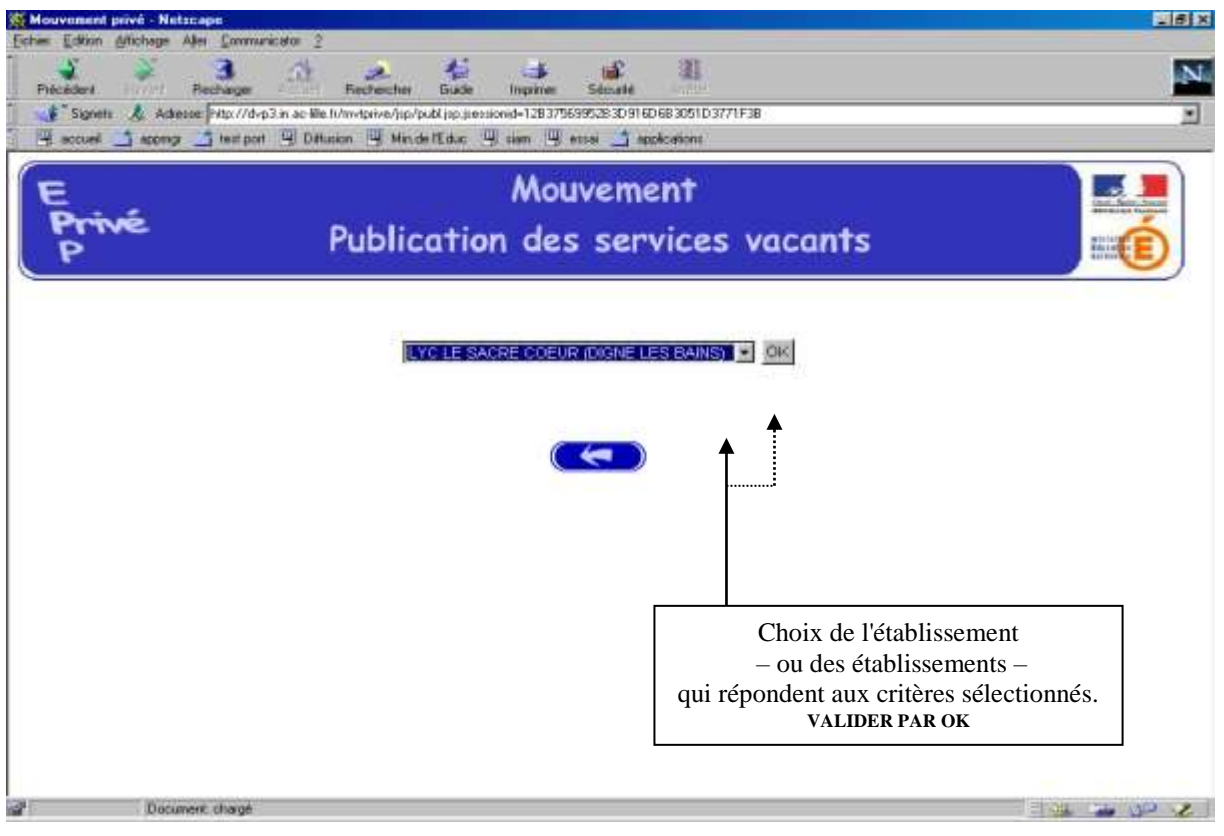

Accès à l'écran suivant présentant les services publiés – pour la ou les disciplines sélectionnées – dans l'établissement choisi :

Présentation des services publiés dans l'établissement *(l'exemple concerne la sélection "toutes disciplines") :*

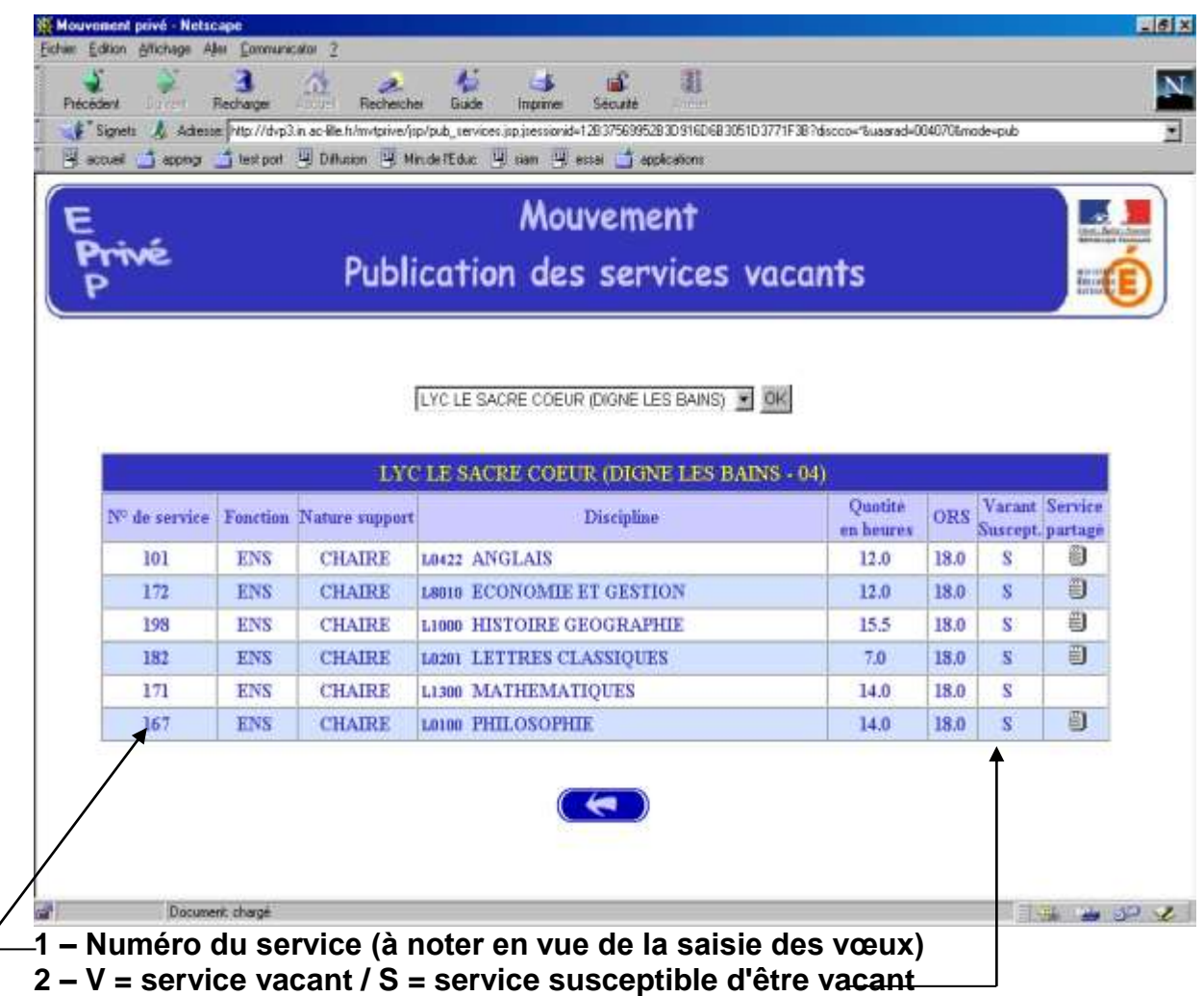

#### **III – IDENTIFICATION DU CANDIDAT**

Deux situations :

- Candidats de l'académie de Clermont-Ferrand (**NUMEN indispensable pour la saisie**),
- Candidat d'une autre académie.

MEME ACCES QUE POUR LA CONNEXION (voir page 3) :

#### CHOIX : **"Saisie des vœux**"

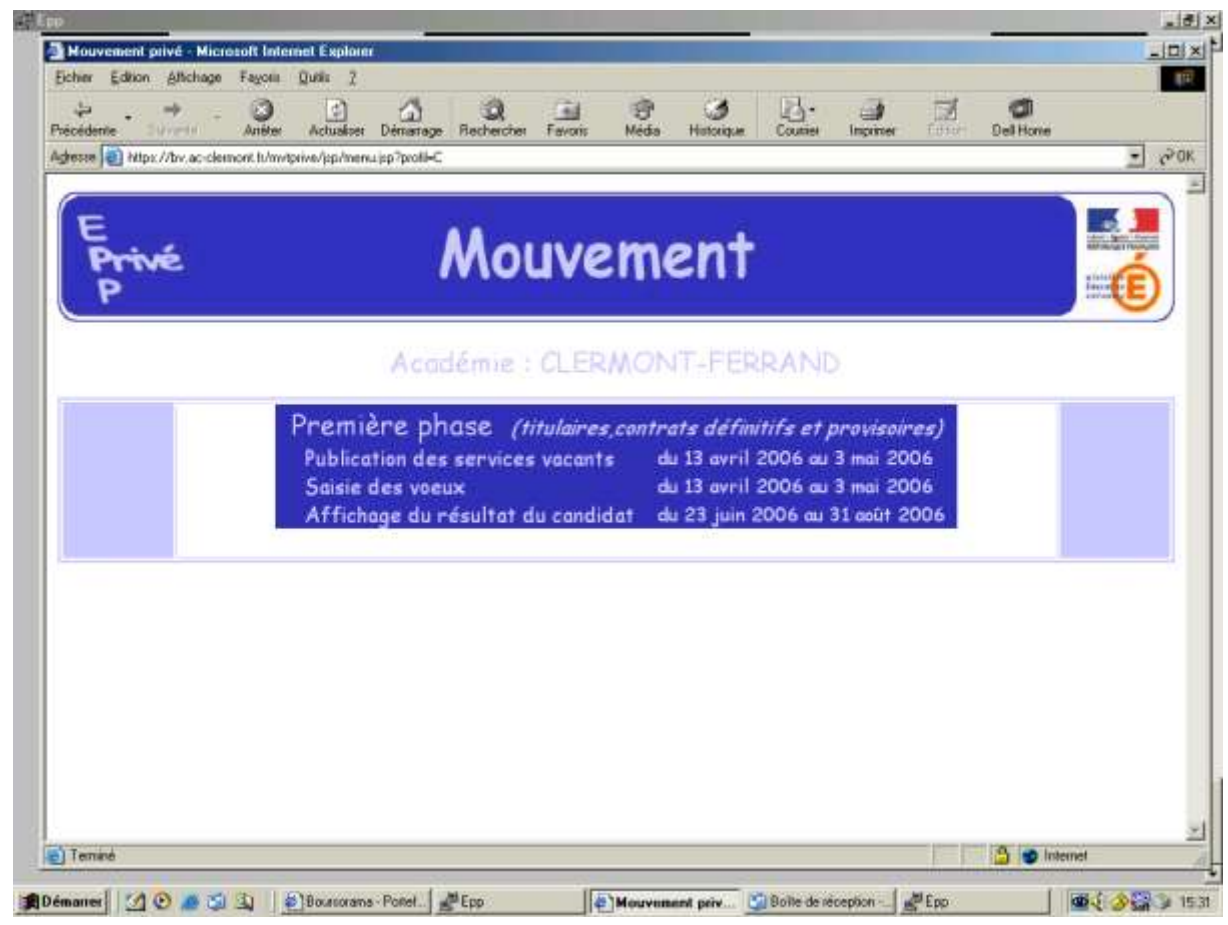

Le premier écran proposé permet de distinguer les candidats de l'académie de Clermont-Ferrand et ceux issus des académies extérieures (à partir du choix effectué, le système génère un choix différent pour proposer les écrans permettant l'identification du candidat selon que ce dernier appartient – ou non – à l'académie) :

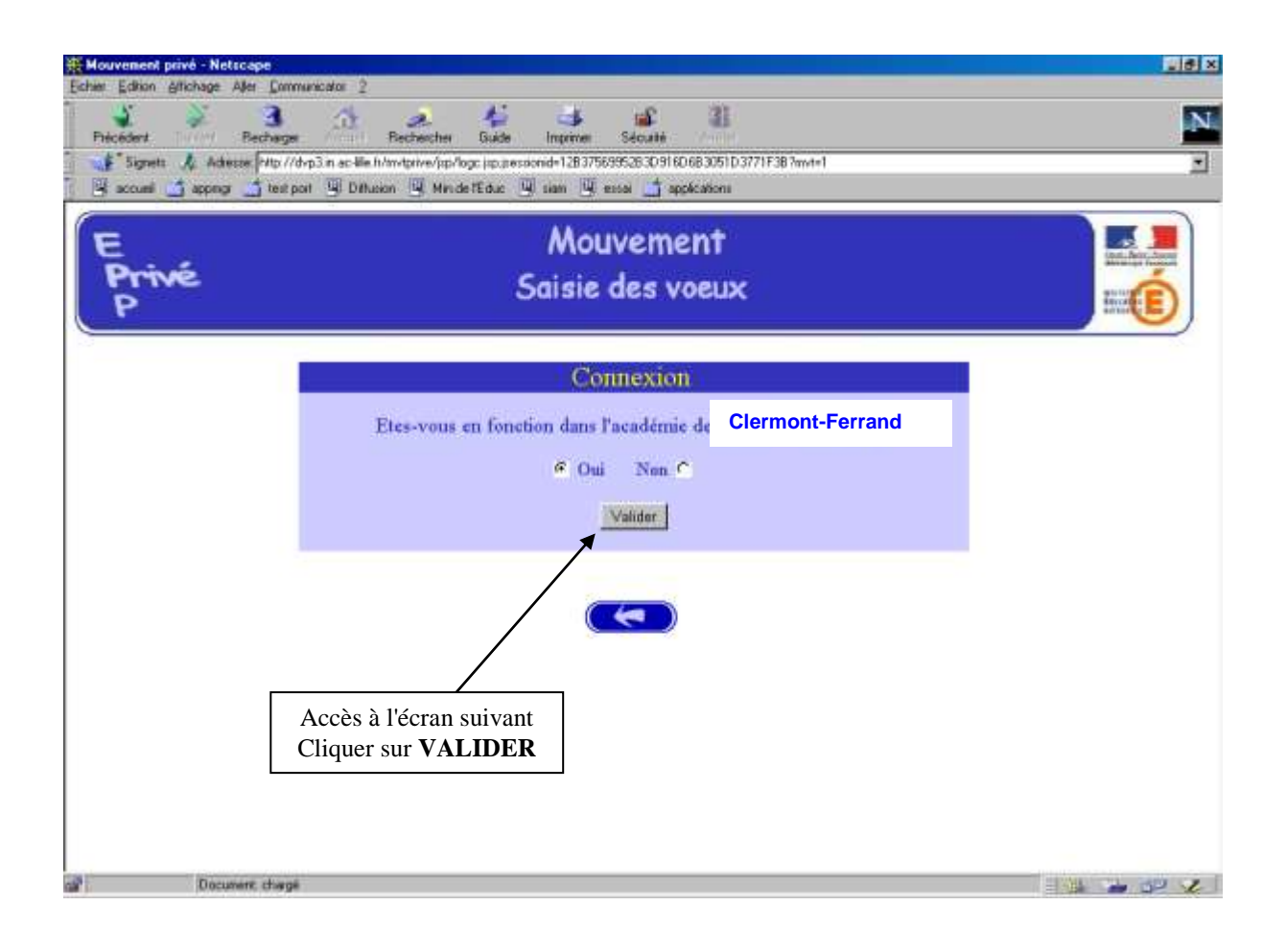

#### **1 - CANDIDAT DE L'ACADEMIE DE CLERMONT-FERRAND**

Après avoir indiqué qu'il est de l'académie de Clermont-Ferrand (réponse OUI) – et validé cette information – le candidat se voit présenter l'écran suivant :

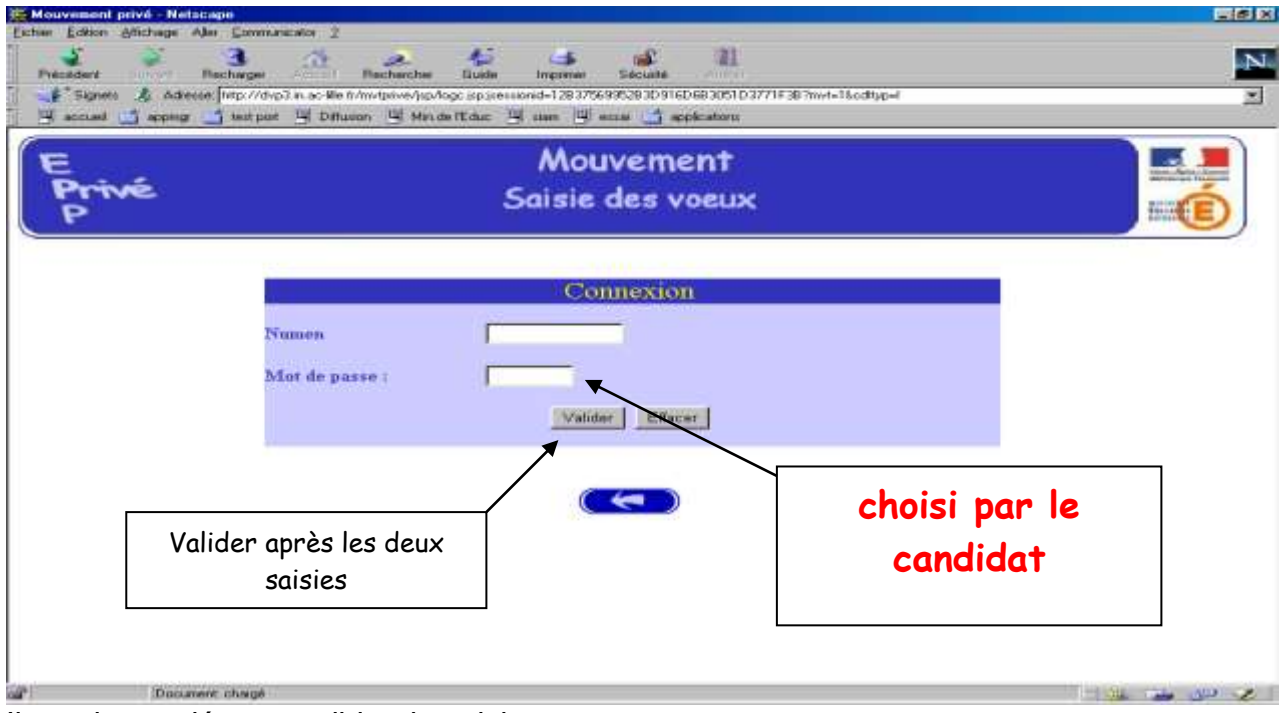

Il est demandé au candidat de saisir :

1 – son **NUMEN** : il est donc impératif que le candidat soit en possession de celui ci avant d'entamer sa saisie.

2 – un **MOT DE PASSE (saisie libre)** : le mot de passe doit être noté en vue d'éventuelles connexion(s) ultérieure(s), ces dernières ne pouvant avoir lieu que pendant l'ouverture de la campagne telle qu'elle est indiquée sur le calendrier du premier écran.

Il est ensuite demandé au candidat de **confirmer son mot de passe et de valider** :

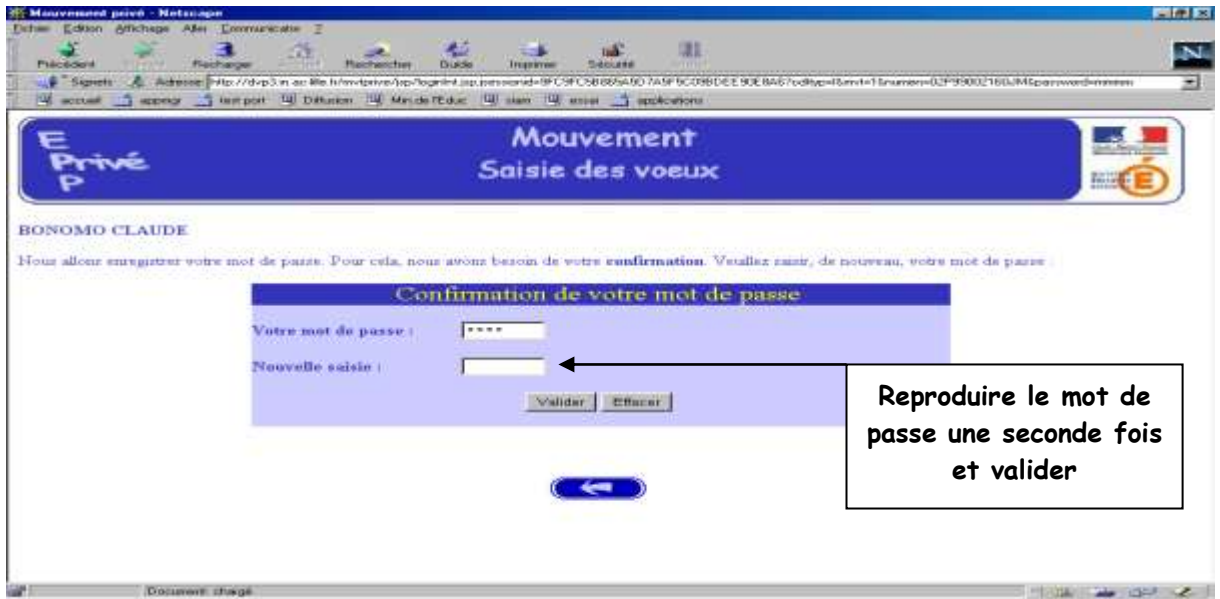

La saisie du NUMEN permet au système d'identifier le candidat en cours de connexion. Un affichage du contenu de son dossier est alors proposé :

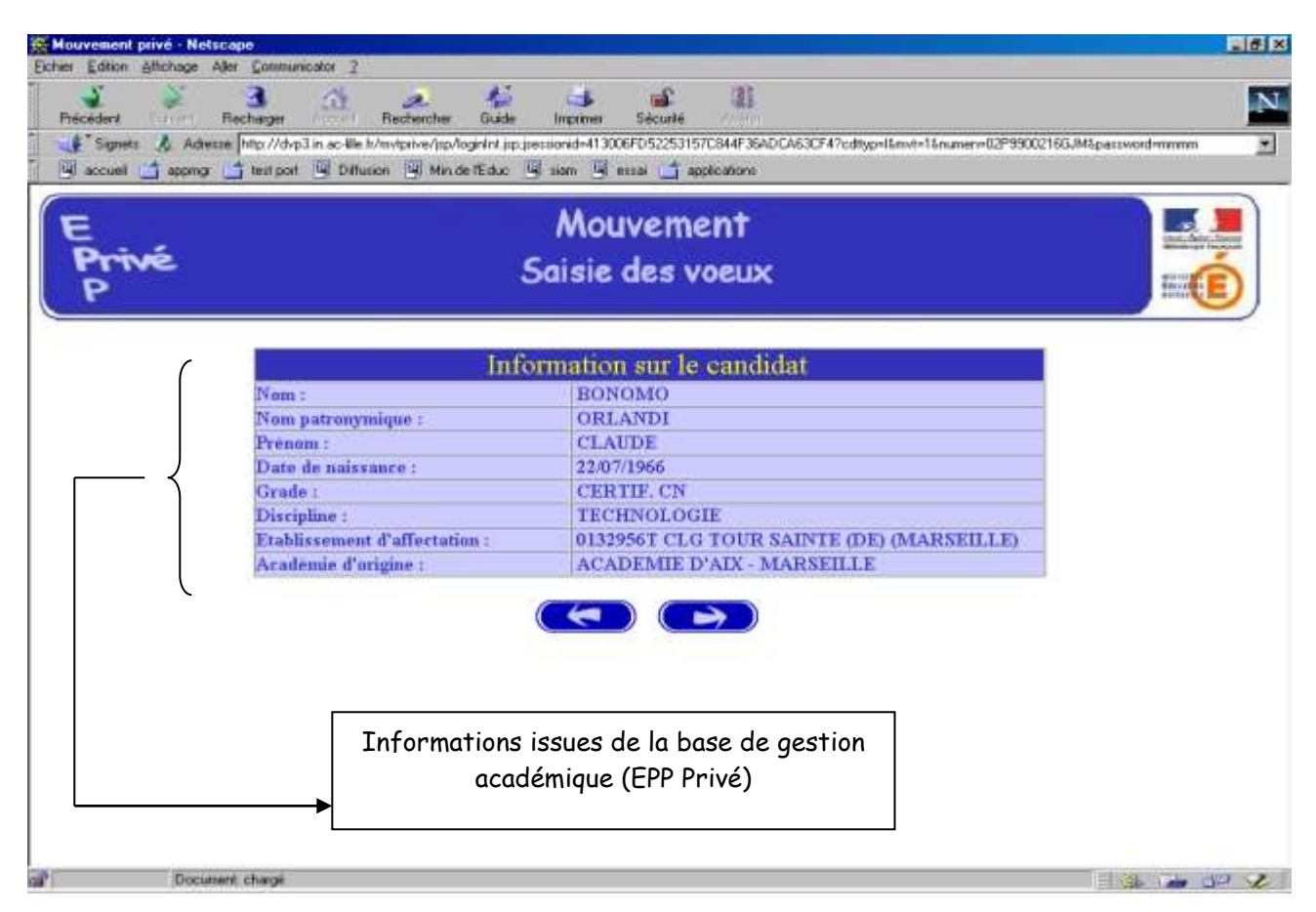

Ces mêmes informations seront accessibles au chef d'établissement lors de la phase de traitement des dossiers au cours de la campagne "avis du chef d'établissement".

Le candidat de l'académie peut ensuite commencer **la saisie de ses vœux**

#### **PREMIERE CONNEXION ET CONNEXION(S) ULTERIEURES**

**Première connexion** : le candidat de l'académie doit saisir son NUMEN et un mot de passe qu'il choisit et qu'il confirme.

**Connexions ultérieures** : le candidat de l'académie doit saisir son NUMEN et le mot de passe choisi et confirmé lors de la première connexion.

#### **2 - IDENTIFICATION DES CANDIDATS ISSUS D'UNE ACADEMIE EXTERIEURE**

Le candidat a répondu "NON" à la question "*Etes-vous en fonction dans l'académie de Clermont-Ferrand ?*".

#### *A – PREMIERE CONNEXION*

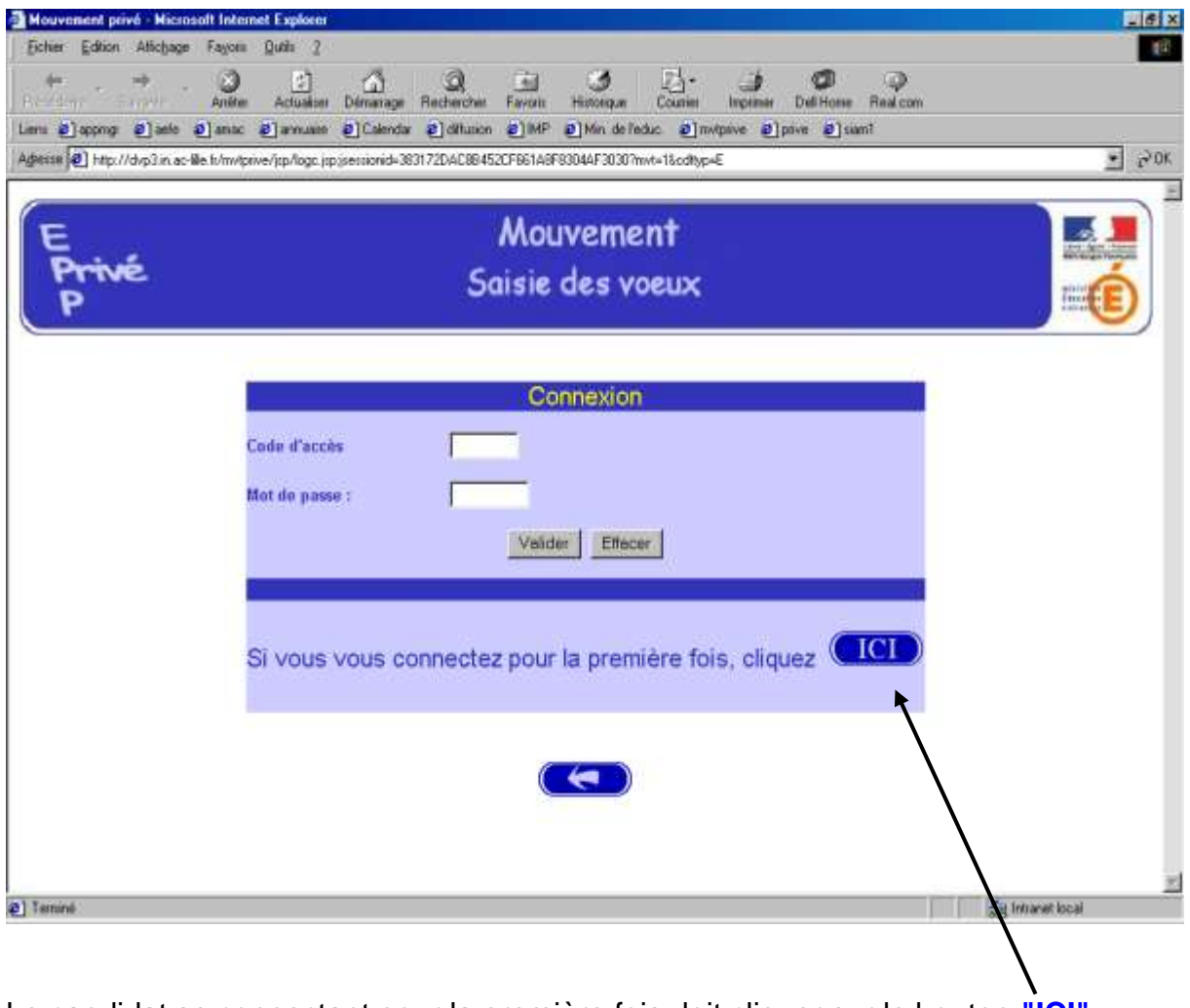

Le candidat se connectant pour la première fois doit cliquer sur le bouton **"ICI"**

Il a, ensuite, accès à l'écran suivant permettant de saisir les données administratives qui lui sont propres (ce sont ces informations – et elles seules – qui seront accessibles au chef d'établissement lors du traitement des candidatures lors de la campagne" avis du chef d'établissement) :

Informations à saisir par le candidat (il est conseillé d'utiliser les majuscules lors de la saisie). Le chef d'établissement accédera à ces informations lors du traitement des candidatures :

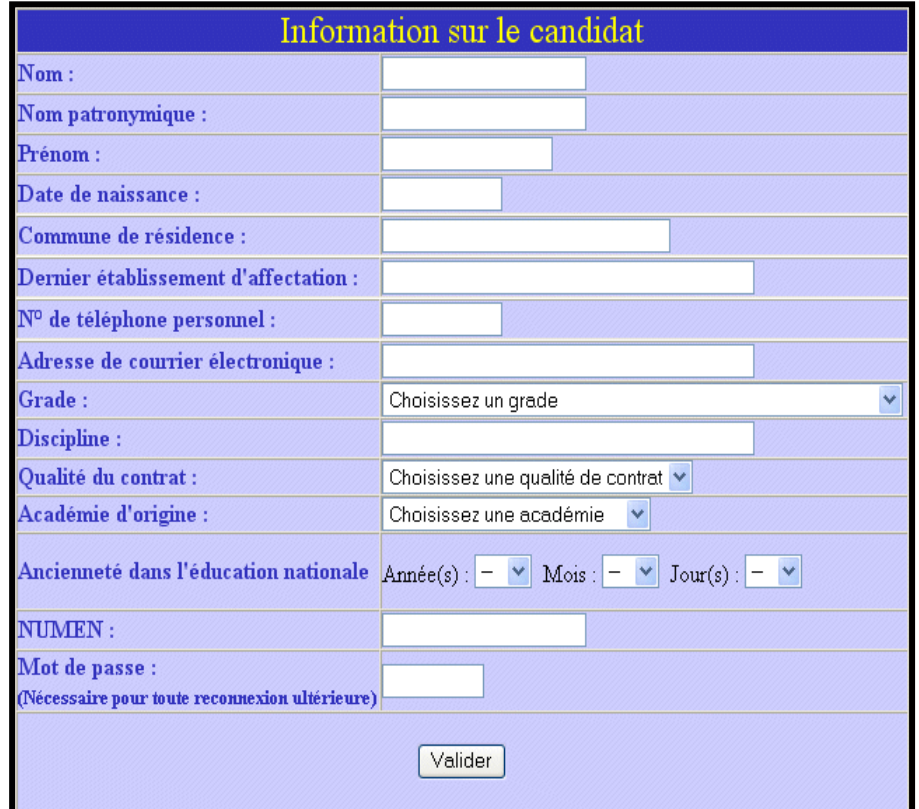

#### **TOUTES LES RUBRIQUES DOIVENT ETRE RENSEIGNEES**

Le candidat doit entrer à nouveau son mot de passe dans la nouvelle zone de saisie afin que celui-ci soit validé. Ce mot de passe sera à utiliser lors des éventuelles connexions ultérieures.

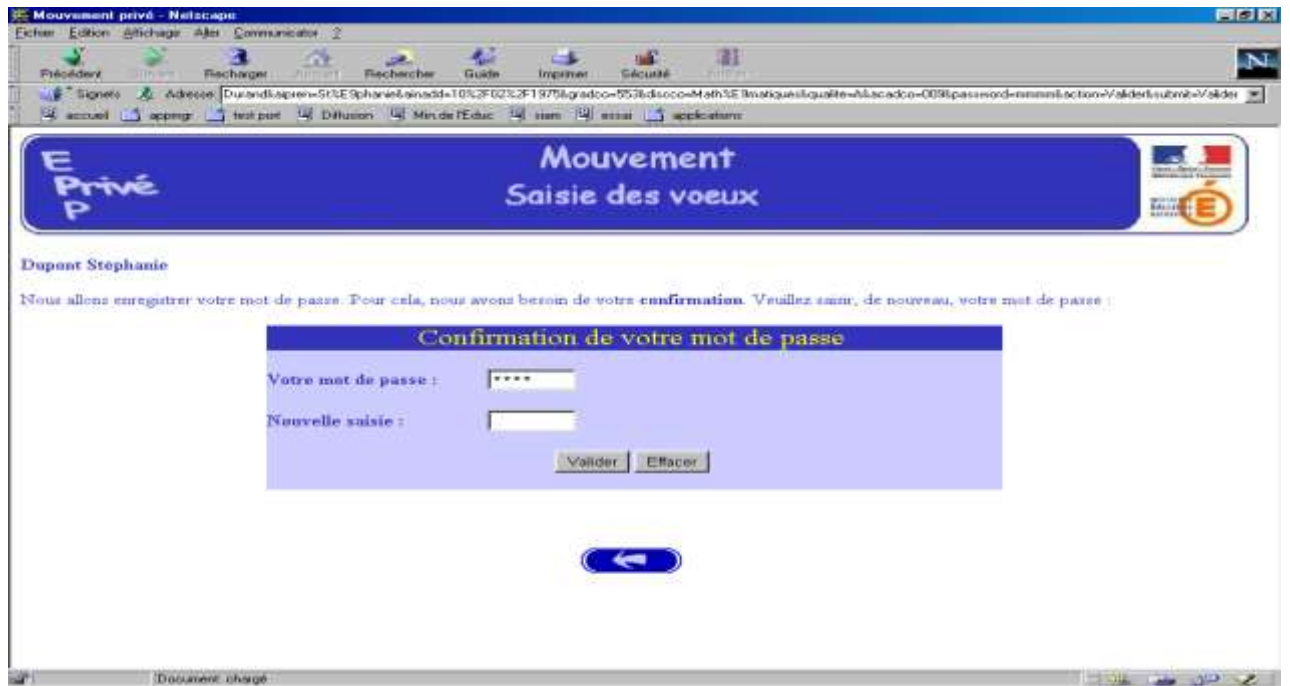

Après la confirmation (validation) du mot de passe, le système affecte au candidat un code d'accès; **Ce code d'accès sera indispensable (avec le mot de passe) pour toutes connexions ultérieures.**

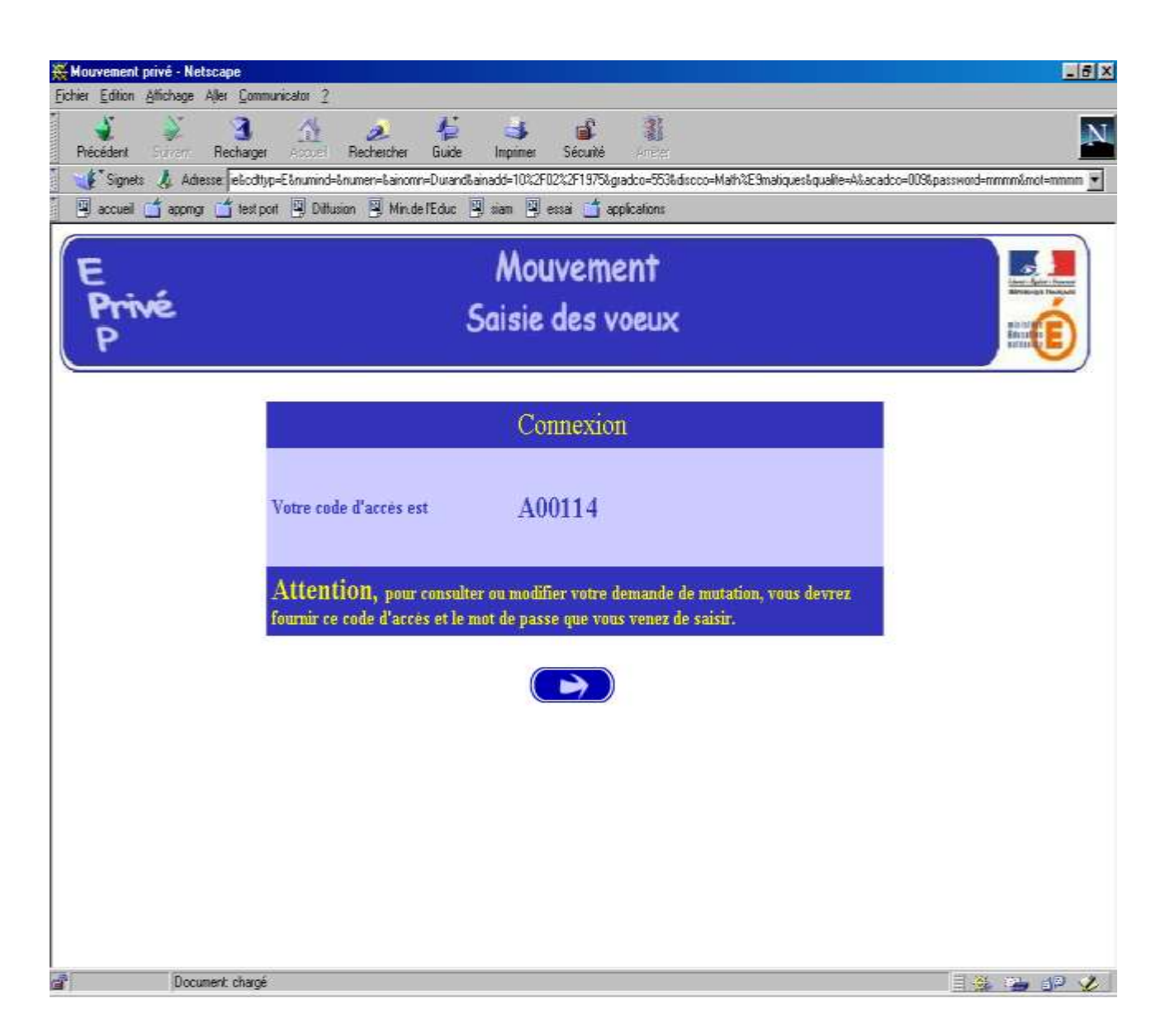

#### **Le candidat peut alors procéder à la saisie des vœux.**

#### **B – CONNEXIONS ULTERIEURES DU CANDIDAT HORS ACADEMIE**

Dans ce cas il est demandé au candidat de saisir :

- Le code d'accès attribué lors de sa première connexion,
- Le mot de passe validé lors de sa première connexion.

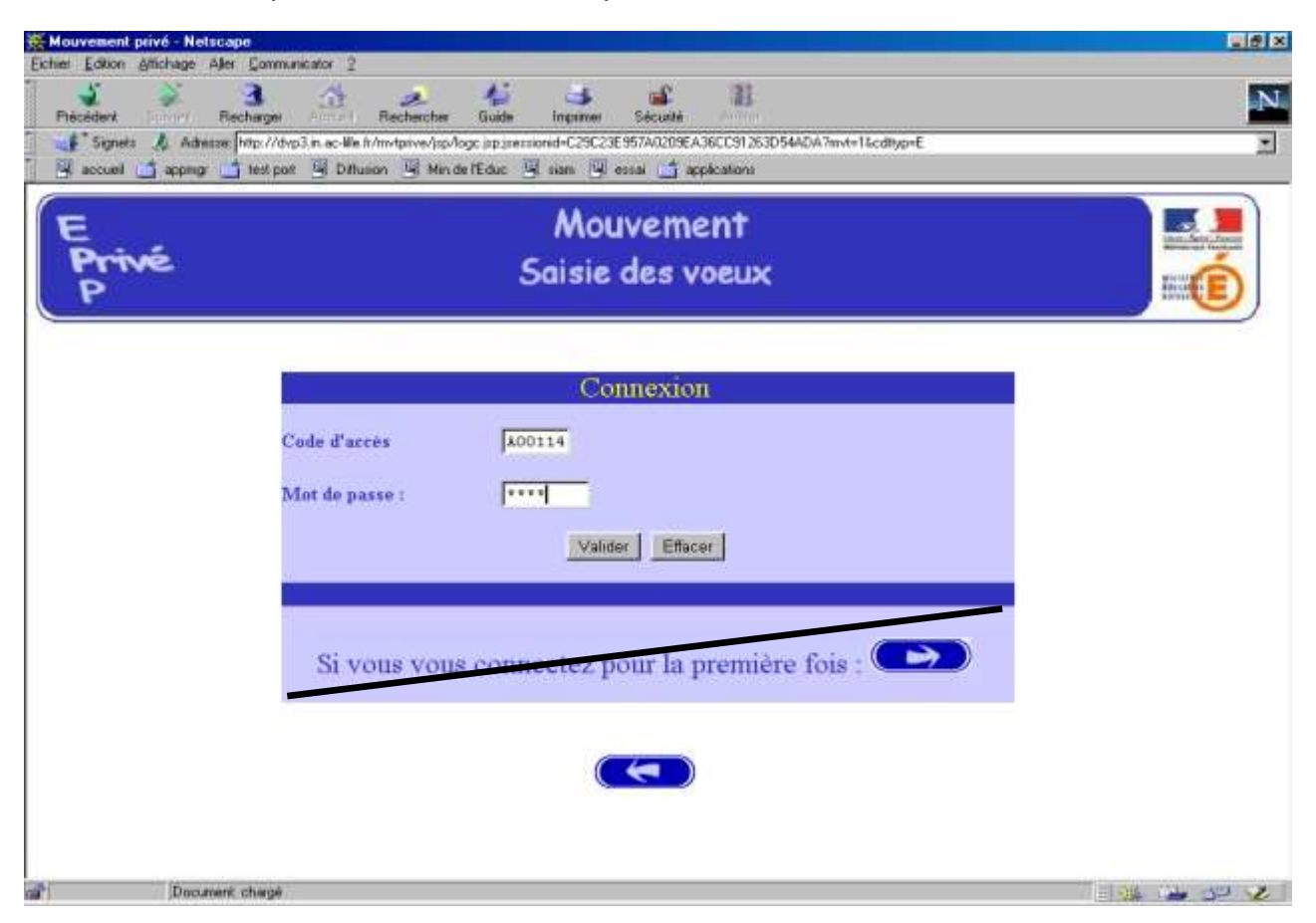

Le système affiche alors les informations saisies par le candidat lors de sa première connexion**. Le formulaire peut être modifié** :

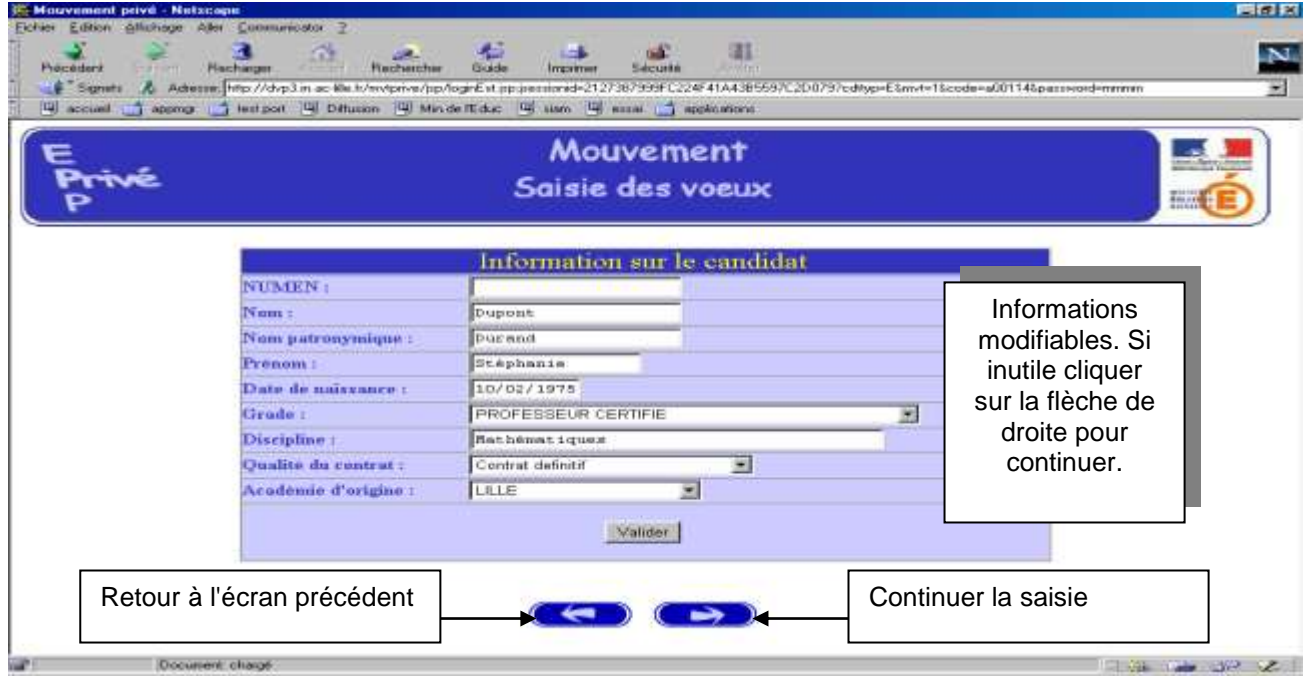

#### **Le candidat accède ensuite à ses vœux.**

**IV – SAISIE DES VŒUX POUR L'ENSEMBLE DES CANDIDATS**

Une fois le candidat (de et hors académie) reconnu par le système il a accès à la saisie des vœux.

A ce niveau deux situations peuvent se rencontrer :

- Le candidat va constituer ses vœux pour la première fois ;
- Le candidat revient sur l'application afin de compléter ou de modifier ses vœux.

#### *A – SAISIE DU PREMIER VŒU*

**Le candidat dispose du bouton "ajouter un vœu".**

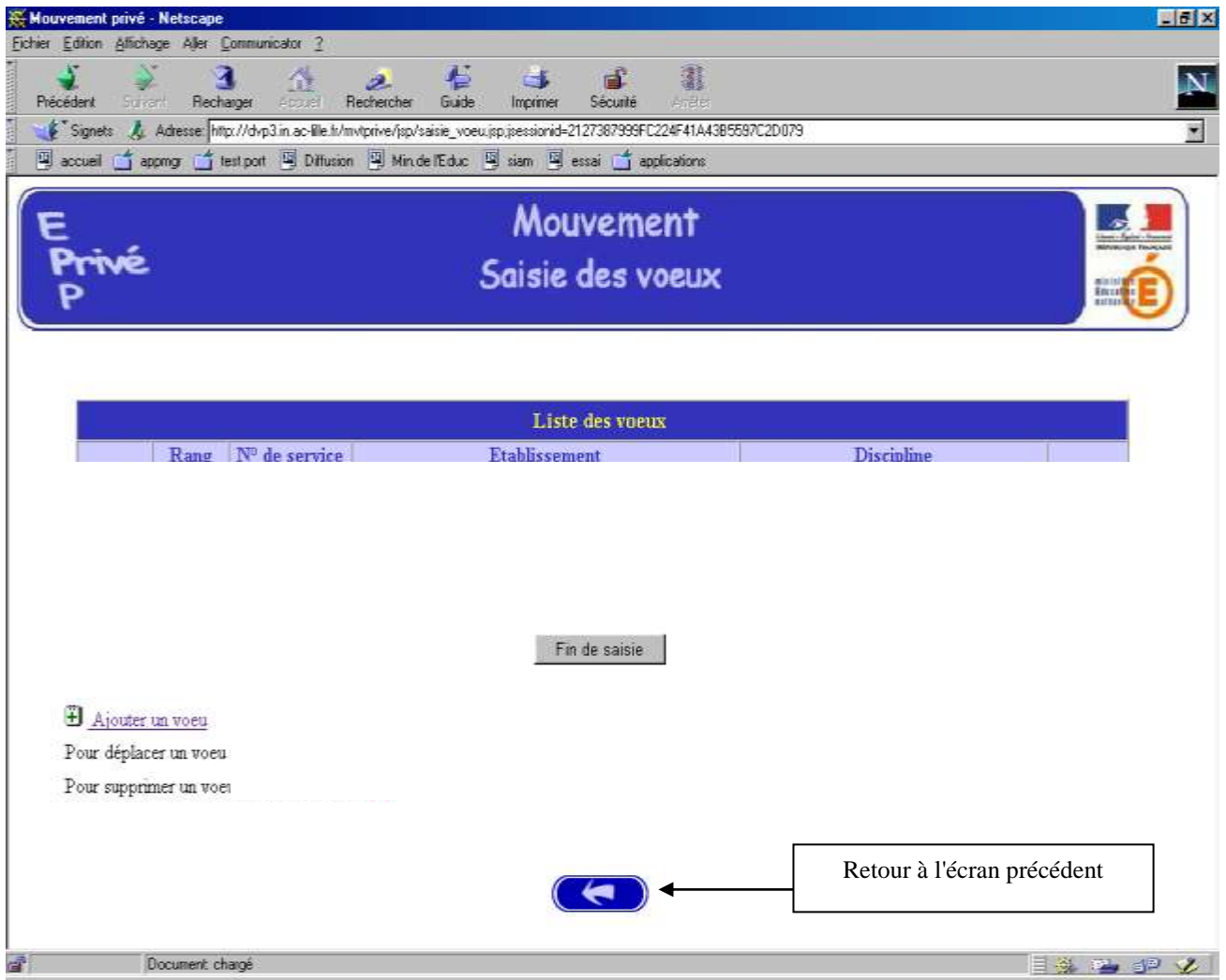

En cliquant sur "**ajouter un vœu**" le candidat accède à l'écran suivant :

Pour formuler son vœu le candidat peut :

- Soit saisir directement le numéro du service tel qu'il l'a repéré lors de sa consultation des services publiés pour le mouvement **(se référer page 6).**
- Soit effectuer une recherche par saisie guidée (sélectionner une discipline et une commune : même technique que pour la consultation des services publiés).

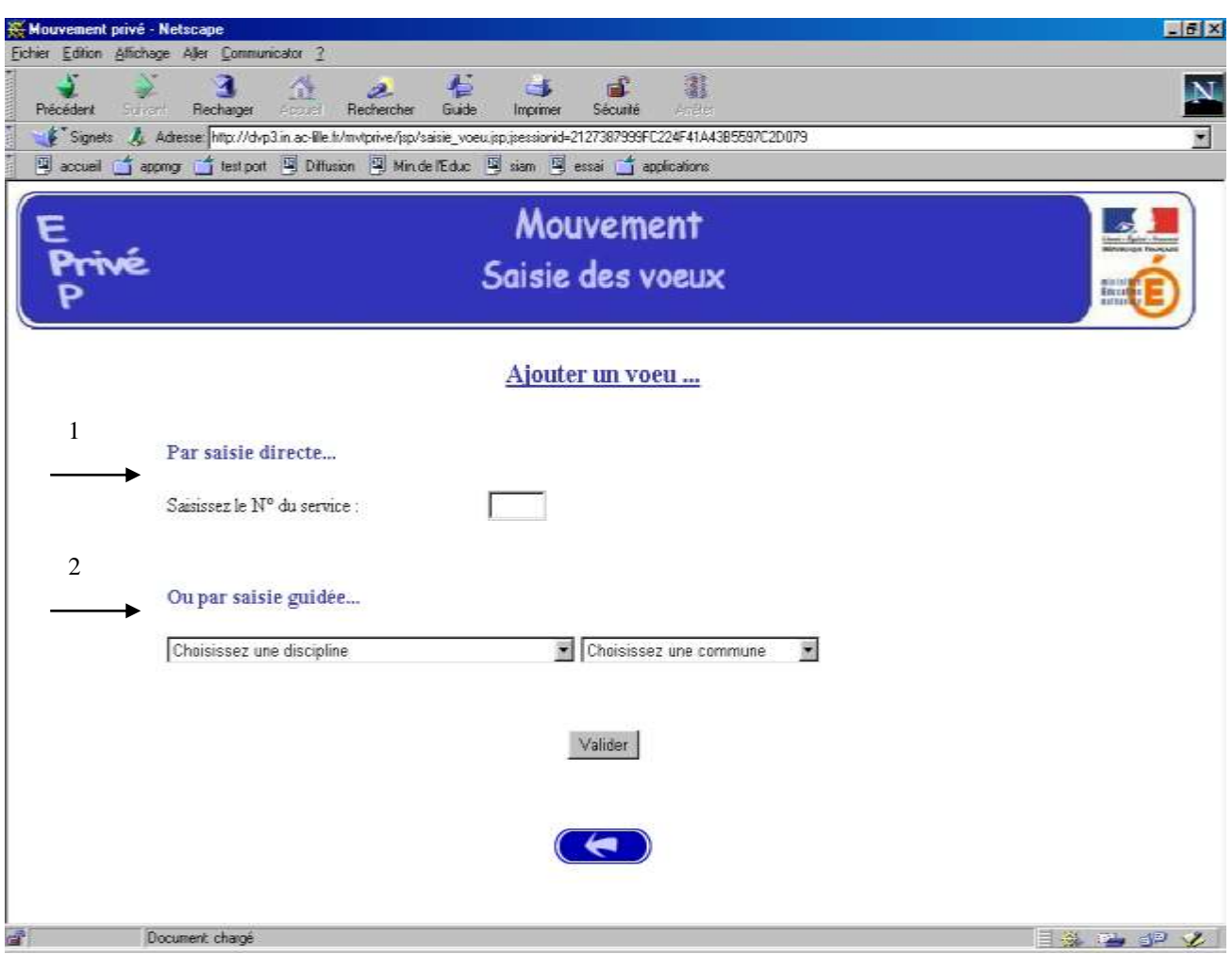

#### **1 - Choix par numéro de service** :

Le candidat saisit le numéro du service dans la zone prévue à cet effet et **valide.** Il obtient alors un écran rappelant les caractéristiques du service demandé. Il peut alors, soit poursuivre sa saisie en cliquant sur "ajouter un vœu", soit mettre fin à la saisie en cliquant sur le bouton "fin de saisie".

Affichage du service choisi :

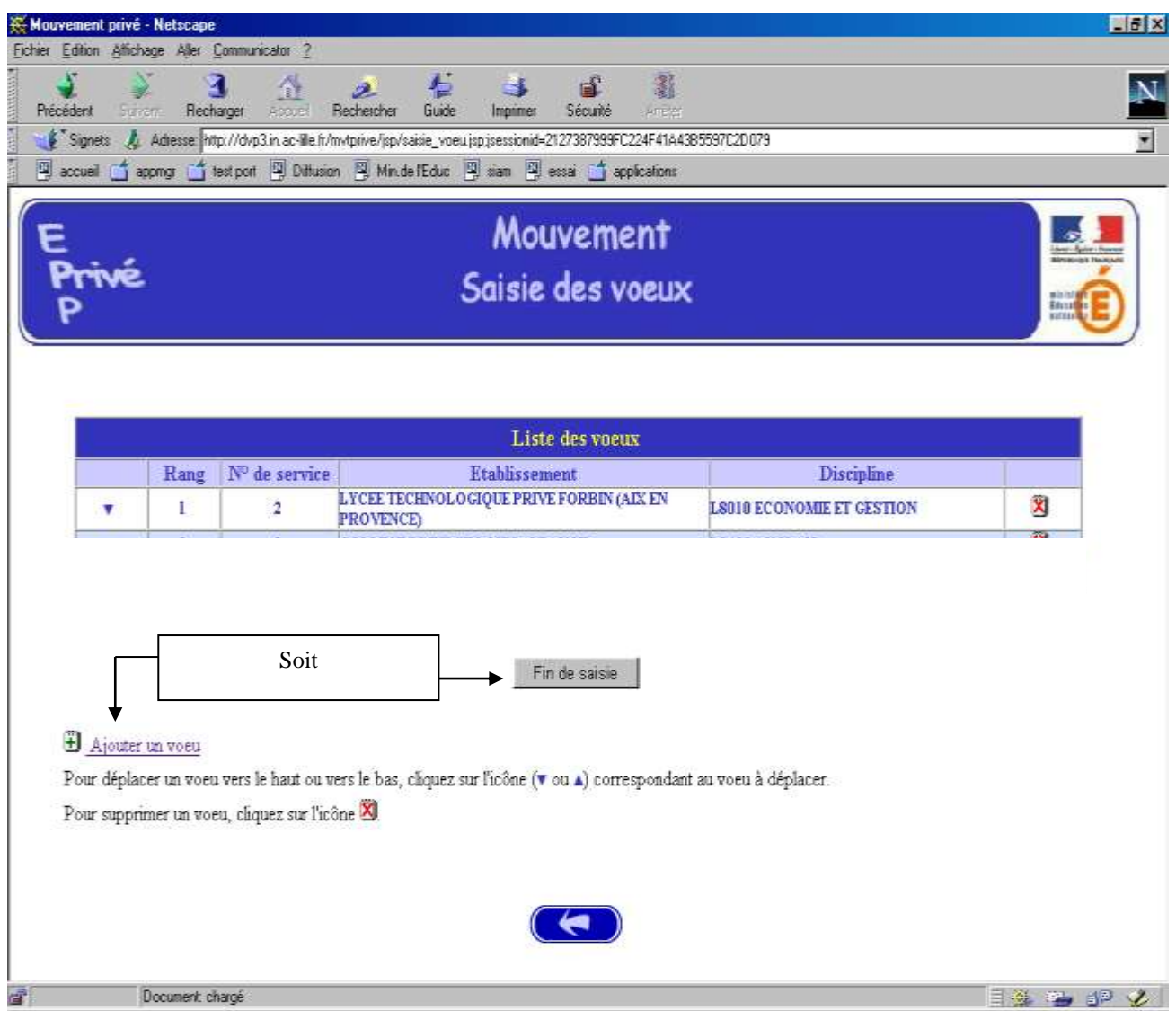

Le candidat peut alors, soit poursuivre sa saisie en cliquant sur "ajouter un vœu", soit mettre fin à la saisie en cliquant sur le bouton "**fin de saisie**".

#### **2 – choix par saisie guidée** (se référer page 5)

*a) choix de la discipline et de la commune :*

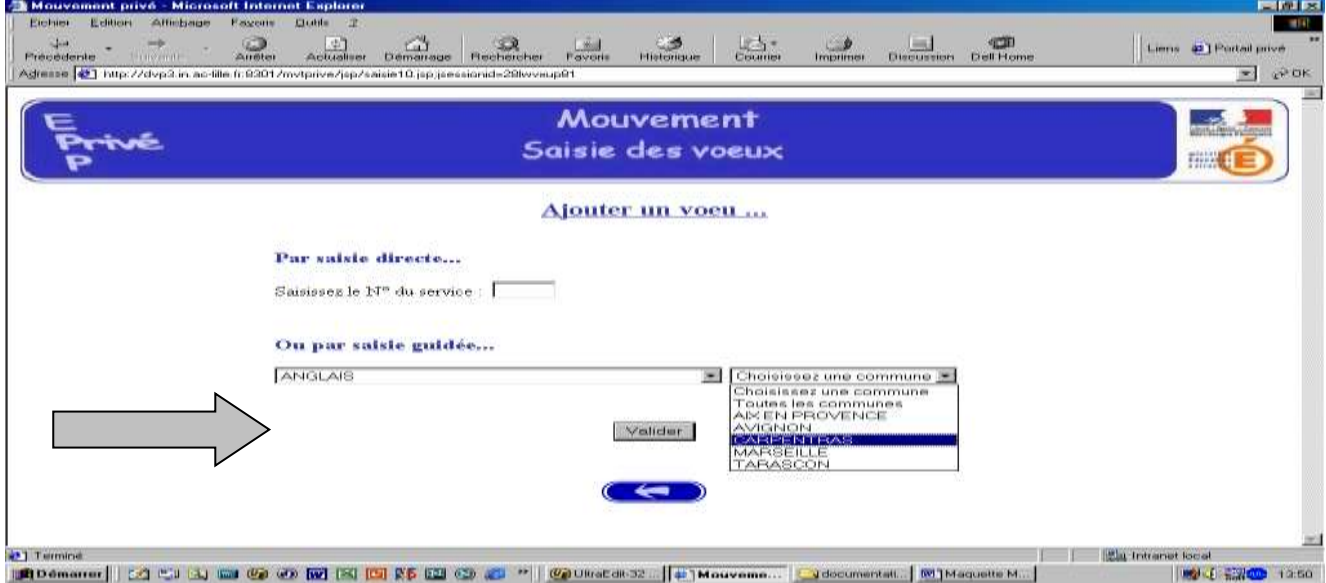

#### *b) Choix de l'établissement :*

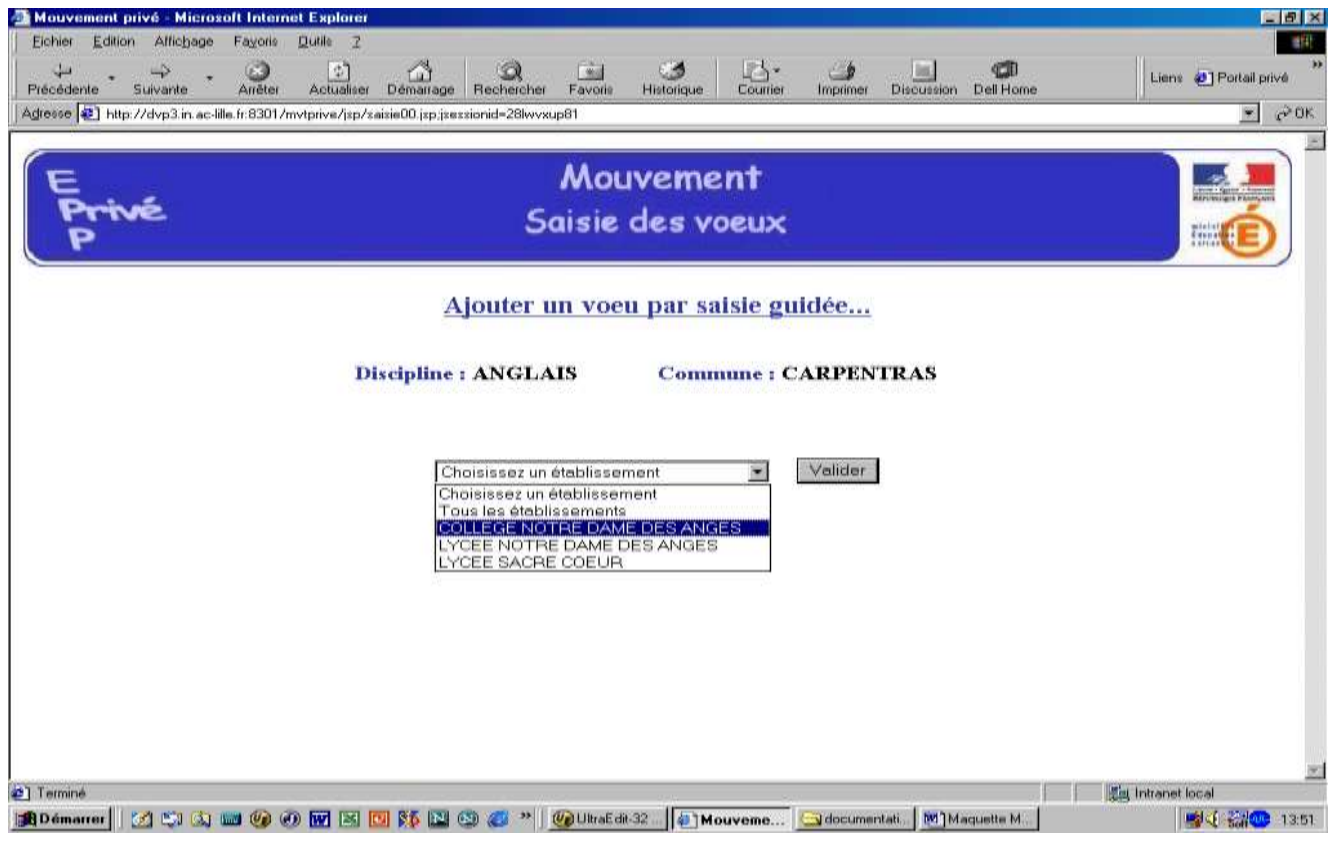

#### *c) Choix du service :*

![](_page_18_Picture_39.jpeg)

Le vœu est sélectionné en cliquant sur le numéro de service : affichage de l'écran donnant les caractéristiques du vœu effectué : **se référer page 6**

#### **Il est alors possible d'ajouter un autre vœu, de le supprimer, etc.**

Pour les candidats externes il est maintenant possible d'indiquer leurs vœux dans d'autres académies. Pour cela il faut cliquer sur le bouton « Vœux dans d'autres académies », il y a alors ouverture d'une fenêtre permettant de choisir dans des listes déroulantes les académies. Possibilité d'indiquer jusqu'à 5 vœux.

![](_page_18_Picture_40.jpeg)

#### **3 – Résultat de la saisie des vœux**

Pour un candidat ayant effectué ses vœux, et souhaitant clôturer sa saisie, l'écran récapitulatif est le suivant :

![](_page_19_Figure_2.jpeg)

Lors des connexions ultérieures (le cas échéant) le point de départ de la saisie des vœux sera constitué par cet écran récapitulatif. Les mêmes opérations seront alors à reproduire.

![](_page_19_Figure_4.jpeg)

#### **ATTENTION**

Pour vous assurer que tous les vœux souhaités soient bien pris en compte, nous vous conseillons, après avoir cliqué sur [**FIN DE SAISIE**], de rouvrir votre session et d'imprimer la [**LISTE DES VOEUX**].

**ୡ୶ୡ୶ୡ୶ଌ୶ଌଢ଼ଌଢ଼ଌଢ଼ଌଌଌଌଌଌଌଌଌଌଌଌଌଌଌଌଌଌଌଌଌଌ**